# **Adobe Acrobat 8 for Microsoft Systems Management Server**

#### TABLE OF CONTENTS 1. Product name . . . . . . . . . . . 1

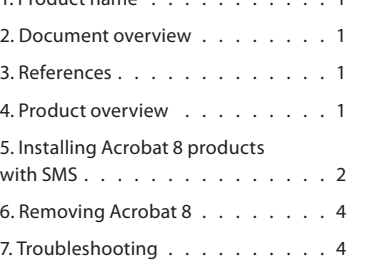

## **1. Product name**

Microsoft® Systems Management Server (SMS) Software Distribution for Adobe® Acrobat® 8 products. These include Acrobat 8 Professional, Acrobat 8 Standard, Acrobat 3D, and Adobe Reader® 8.

#### **2. Document overview**

This document explains how an IT manager can use SMS to create and deploy a package of Acrobat 8 products to Microsoft Windows<sup>®</sup> client computers throughout the enterprise. This document assumes that you have a basic understanding of the Windows operating system, SMS, SMS Installer, and Adobe Acrobat.

This document also provides information on troubleshooting the Acrobat installation.

#### **3. References**

- ► Adobe Developer Center http://www.adobe.com/devnet/acrobat/
- ► Adobe documentation about enterprise deployment http://www.adobe.com/devnet/acrobat/enterprise\_deployment.html
- Acrobat IT Solutions Web site on Adobe Acrobat products targeted to the IT professional ➤ http://www.adobe.com/products/acrobat/solutions/it/
- ► Microsoft Systems Management Server home page http://www.microsoft.com/smserver/default.mspx
- Microsoft Windows Installer command-line options ➤ http://msdn2.microsoft.com/en-us/library/aa367988.aspx
- Adobe TechNote: Extract the Adobe Reader 8 msi installer for enterprise deployment ➤ http://www.adobe.com/go/kb400540

#### **4. Product overview**

SMS deploys Acrobat products to your enterprise clients by using the Adobe installer and its underlying Windows Installer technology, provided by InstallShield®. The Adobe installer uses SMS features to create an installation package within the SMS administrator console.

#### **4.1 System requirements**

You can find the system requirements for Acrobat 8 products at the following locations:

- Acrobat 3D: ➤ http://www.adobe.com/products/acrobat3d/productinfo/systemreqs/
- Acrobat 8 Professional: ➤ http://www.adobe.com/products/acrobatpro/productinfo/systemreqs/
- Acrobat 8 Standard: ➤ http://www.adobe.com/products/acrobatpro/acrobatstd.html?tab:systemreqs=1
- Acrobat 8 Reader: ➤ http://www.adobe.com/products/acrobat/acrrsystemreqs.html#80win

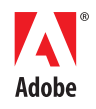

#### <span id="page-1-0"></span>**4.2 Tested environments**

Adobe has validated the deployment of Acrobat 8 with SMS 2003 Service Pack 1 running on Windows Server 2003 Standard Edition with Service Pack 1.

Adobe has validated the deployment of Acrobat 8 to desktop client systems running on the following operating systems: Microsoft Windows 2000 Professional Service Pack 4 and Windows XP Professional Service Pack 2. Each system was also running Microsoft Office 2003 Professional Edition, McAfee® VirusScan® Enterprise 8.0, and Microsoft Internet Explorer® 6.0.

The localized versions that were tested are English, French, German, and Japanese. Adobe tested the deployment of the localized version of the application (for example, Adobe Acrobat 8 Professional Japanese) to the localized version of the operating system (for example, Windows XP Professional Japanese).

# **5. Installing Acrobat 8 products with SMS**

The Acrobat 8 installation is pushed to the client computer and requires no user interaction. You create a package, add an optional advertisement, and then deploy the installation. This section guides you through these steps.

## **5.1 Removing previous versions**

You should remove all previous versions of Acrobat, including Reader, before you install Acrobat 8. This step is not required but strongly recommended, since you may encounter readonly files. Use Add or Remove Programs or a separate package to remove previous versions.

*Note If you receive a prompt to restart during the removal process, it is strongly recommended that you restart the system. For more information, see http://www.adobe.com/support/techdocs/326272.html.*

## **5.2 Creating the SMS package**

*Note If you use Adobe Customization Wizard 8 to create an SMS package, the wizard outputs a package definition file. A package definition file is a text file with an .sms file name extension that has all the information and command lines necessary to create a software distribution package for Acrobat and Reader application deployment.*

#### **To create the package that SMS uses for distribution:**

- 1. Open the Systems Management Server console, right-click Packages, click New, and then click Package.
- 2. On the General tab, name the package (up to 50 characters), and then provide any of the following information:
	- Version number of the software package, up to 32 characters ➤
	- Name of the software publisher, up to 32 characters ➤
	- Language version, up to 32 characters ➤
	- ► Description of the package, up to 127 characters
- 3. On the Data Source tab, select This package contains source files.
- 4. For Source Directory, select the type of connection for the source files, and then click Apply.
- 5. On the Distribution Settings tab, select High on the Sending Priority menu, and then click OK. The package should appear under the Packages node of the Site Database tree on the SMS console.
- 6. Expand the package under the Packages node, and then right-click Distribution Points.
- 7. In the New Distribution Points Wizard dialog box, select the servers that you want to designate as the distribution points, and then click Finish.
- 8. Under the Packages node, right-click Programs, click New, and then click Program.
- 9. In the Command Line panel of the Program Properties dialog box, click Browse to locate the install folder.
- 10. Do one of the following:
	- To run the installer by using setup.exe, type: ➤
	- Setup.exe ISX\_SERIALNUMBER="" /sAll
	- To run the installer by using the msiexec program, type: ➤

msiexec.exe /qn /i"<*full path to the .msi file*>.msi" ISX\_SERIALNUMBER="<*your valid Acrobat serial number*>"

*Note Use this option only if Windows Installer 3.1 is installed on all of the client computers. For more information, see http://support.microsoft.com/kb/893803.*

To run Acrobat 8 installer with patch by using Chain Command install, type: ➤

msiexec /i "*Full path to Acropro.msi* "PATCH="*Full Path to AcrobatUpd810\_efgj\_incr.msp*" /qn

*Note The serial number can be set in Acrobat 8 through the abcpy.ini file.*

- 11. On the Environment tab, select whether the user is logged on.
- 12.Click OK to display the SMS package.

#### **To create the package that SMS uses for distribution from a definition file:**

- 1. Open the Systems Management Server console, right-click Packages, click New, and then click Package from Definition.
- 2. On the first page of the Create Package from Definition Wizard, click Browse, locate the SMS definition file you want to use, and then click Open.
- 3. On the next page, verify product name, version, and language for the package, and then click Next.
- 4. On the Source Files page, select Always Obtain Files from a Source Directory, and then click Next.
- 5. On the Source Directory page, specify the path to the source directory for the package, and then click Next.
- 6. On the last page, confirm all of the information for the package, and then click Finish.

#### **5.3 Creating the advertisement**

You can create an advertisement that offers the SMS package to the clients.

#### **To create an advertisement:**

- 1. On the Site Database tree, expand Collections, and then right-click the collection that will receive the package.
- 2. On the first page of the Distribute Software Wizard, click Next.
- 3. In the Package dialog box, select Distribute an Existing Package, and then click Next.
- 4. In the Distribution Points dialog box, make sure that the distribution point is selected, and then click Next.
- 5. In the Advertise a Program dialog box, click Yes, and then click Next.
- 6. In the Advertisement Target dialog box, select Advertise the Program to an Existing Collection. Click Browse to locate the collection if it is not already displayed, and then click Next.
- 7. In the Advertisement Name dialog box, make sure that the correct package and collection names appear, and then click Next.
- 8. In the Advertise to Subcollections dialog box, specify any subcollections that should also receive the advertisement, and then click Next.
- 9. In the Advertisement Schedule dialog box, confirm or change the time that the advertisement is offered; and then specify whether the advertisement should expire and when.
- <span id="page-3-0"></span>10. In the Assign Program dialog box, click Yes to assign the program, and then click Next.
- 11. In the Completing the Distribute Software Wizard dialog box, review the settings you chose, and then click Finish.

#### **5.4 Basic acceptance tests for Acrobat**

After the installation is complete, you should test the application on a target computer. This section details the tests you can perform to ensure that you installed Acrobat successfully.

#### **To verify that the Acrobat plug-ins have been loaded:**

- 1. Start Acrobat, and then verify that no error messages appear on the startup screen.
- 2. On the Help menu, click About Adobe Acrobat Plug-ins.
- 3. Select each plug-in listed in the left column; then verify that Yes appears for the Loaded status located on the right under File Name.

#### **To check that basic file commands are working correctly:**

Open one or more files, and then do the following:

- 1. Page through the files using the up and down arrows.
- 2. Print the files to a printer on the network.
- 3. On the File menu, click Save As to save the files with or without changes.
- 4. Select Choose Document, and then click Insert Pages. Insert another file into the document, save the file, and then close the file. Reopen the file and verify that the document contains the inserted pages.

#### **To check menu items:**

Select each menu item, and then do the following:

- ► If a dialog box appears, close it.
- ► If a document opens, close it.
- ► If a Web page opens, close it.

#### **To verify viewing a PDF file in a browser:**

In Internet Explorer, go to http://www.adobe.com/products/acrobat/pdfs/pdfaccess.pdf.

## **6. Removing Acrobat 8**

To remove Acrobat 8 using SMS, open the Systems Management Server console and expand the Package that contains Acrobat 8. Open the Program Properties dialog box, and then on the General tab, type the following command line:

msiexec /x "AcroPro.msi" /qn

# **7. Troubleshooting**

#### **7.1 Contacting Adobe Technical Support**

If you need to contact Adobe Technical Support, please prepare answers to the following questions so that we can better assist you:

- 1. Which version of SMS are you using?
- 2. Which version of the operating system is on the SMS server? Which Service Pack (if any) has been applied to the operating system?
- 3. Which version of the operating system is on the client computer? Which Service Pack (if any) has been applied to the operating system? Do these programs meet the environment requirements listed in "Tested environments" in this document?
- 4. What is the problem statement (for example, "When I do X with Y, Z happens")? If the problem produces an error message, what is the exact wording of the message? (For more information about error messages, look at the SMS Event Viewer and the client computer's installation log file.)
- 5. Which user profile is logged on to the server (for example, Administrator or Power User)? Does the problem occur when an Administrator profile is logged on to the server?
- 6. Which user profile is logged on to the client computer (for example, Administrator or Power User)? Does the problem occur when an Administrator profile is logged on to the client computer?
- 7. Did you attempt to install any third-party scripts or application programming interfaces (APIs) with Acrobat during deployment? If so, does the problem reside with these elements? (To find out, create a test package containing only Acrobat.)
- 8. How did you create the package?
- 9. Does the problem occur when you install Acrobat from a CD? If so, does the problem occur when you copy the contents of the CD to a local or network drive?
- 10. Can you reproduce the problem when you test the problem on the server? If so, what steps reproduce the problem?
- 11. What goal are you trying to achieve? Have you been able to achieve this goal in the past? If so, did anything change recently in your environment that might be related to the problem?

*Note Adobe developed a series of tests (test matrix) to validate deployment. Adobe Technical Support can assist with features and issues that occur in the tested environments. However, Technical Support may not be able to thoroughly verify or support issues that occur outside of the tested environments.*

#### **Adobe Systems Incorporated** • **345 Park Avenue, San Jose, CA 95110-2704 USA •** *www.adobe.com*

© Copyright 2005 Adobe Systems Incorporated. All rights reserved.

NOTICE: All information contained herein is the property of Adobe Systems Incorporated. No part of this publication (whether in hardcopy or electronic form) may be reproduced or transmitted, in any form or by any means, electronic, mechanical, photocopying, recording, or otherwise, without the prior written consent of Adobe Systems Incorporated.

PostScript is a registered trademark of Adobe Systems Incorpo-rated. All instances of the name PostScript in the text are references to the PostScript language as defined by Adobe Systems Incorporated unless otherwise stated. The name PostScript also is used as a product trademark for Adobe Systems' implementation of the PostScript language interpreter.

Adobe, the Adobe logo, Acrobat, the Acrobat logo, PostScript, the PostScript logo, and Adobe Reader are either registered trademarks or trademarks of Adobe Systems Incorporated in the United States and/or other countries.

Microsoft, Windows, and Windows XP are either registered trademarks or trademarks of Microsoft Corporation in the United States and/or other countries. All other trademarks are the property of their respective owners.

This publication and the information herein is furnished AS IS, is subject to change without notice, and should not be construed as a commitment by Adobe Systems Incorporated. Adobe Systems Incorporated assumes no responsibility or liability for any errors or inaccuracies, makes no warranty of any kind (express, implied, or statutory) with respect to this publication, and expressly disclaims any and all warranties of merchantability, fitness for particular purposes, and noninfringement of third-party rights.

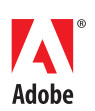